# **Spyder**CHECKR®24 **Quick Start Guide**

Congratulations on your purchase of the SpyderCHECKR<sup>®</sup> 24. SpyderCHECKR 24 provides a fast, reliable method of color calibrating camera, lens, and sensor combinations. It also facilitates harmonizing color between different cameras, and offers a grayscale face for white balancing cameras. It allows photographers to obtain more consistent, accurate color within their normal post-production workflow in Lightroom<sup>®</sup>, Photoshop® and Hasselblad Phocus®. It is also a videography tool, and has been integrated into the workflow of Video applications, including DaVinci Resolve 11+.

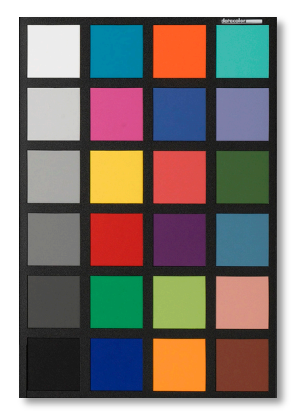

### **What comes in the box:**

- SpyderCHECKR 24 card
- SpyderCHECKR 24 slipcover, with serial number
- URL for SpyderCHECKR 24 software
- URLs for SpyderCHECKR Quick Start Guide and User Guide

Software and Guides include English, Spanish, French, German, Italian, Russian, Traditional Chinese, Simplified Chinese, Korean, and Japanese.

## **Requirements for Creating Camera Calibration Presets:**

- Win 7 32 & 64, Win 8 32 & 64
- Mac OS X 10.7,10.8, 10.9
- 128MB of available RAM
- 100MB of available hard disk space
- For still imaging: Adobe Lightroom, Adobe Photoshop, or Hasselblad Phocus
- For video: Adobe Lightroom, Adobe Photoshop, or DaVinci Resolve 11+
- Internet access for SpyderCHECKR 24 Software-Download and product activation

### **No Special Items Required for Visual Targeting, White Balance, or Exposure Control**

## **Workflow Fundamentals (see SpyderCHECKR User's Guide for details):**

- Download and install the SpyderCHECKR software on your computer
- Light the target from 45-degree angle, use even lighting. Eliminate shadows and hot spots.
- Set up camera at distance where SC24 is in frame, but does not fill the frame. Make sure camera sensor and target are parallel to each other. Set proper exposure. Keep ISO low.
- Shoot target in RAW format where possible.
- Import image of target into your image editing software. Crop and rotate the image, make appropriate exposure corrections, set gray balance, set white and black points.
- Assure that target image is cropped entirely within the black border of the target, to allow auto-rotation in the software.
- Export image manually, or use direct export from Lightroom or Phocus
- Launch SpyderCHECKR Utility, if not already auto-launched
- Align patches with sampling squares, if not already aligned
- Save preset for your editing application.
- Relaunch your image editing application to access your new preset
- Select photos, and apply your camera color correction preset to them in your image editing application.